## The Account Reset Process

Students should use this procedure after one of their Parent Portal authorized users clicks the Forgotten Password link. The Student will receive an email indicating which user account to reset.

1. Sign in to PrideNET, and click the "Parent Portal" tab along the top.

| Manage Pare                                | nt Access                         |                  |                                                                   |
|--------------------------------------------|-----------------------------------|------------------|-------------------------------------------------------------------|
| List Authoriz                              | zed Users Add New User            |                  |                                                                   |
| The following list she<br>student account. | ws parents and guest users wh     | o have been aut  | horized to access information related to your Springfield College |
| Click the <b>User Name</b>                 | to view or edit the setting for a | particular user. |                                                                   |
| User Name                                  | Email Address                     | Status           | 1                                                                 |
| Dave W. Learne                             | dlearner71757@email.com           | Unconfirmed      |                                                                   |
| Judy Learner                               | jlearner32759@email.com           | Active           |                                                                   |
|                                            |                                   |                  |                                                                   |

2. The status of the user who forgot their password should now show as "Unconfirmed".

**TIP:** If the user's status is Active, then another student has already reset the account, and no further action is needed.

3. Click on the User Name.

| lit an Auth                |                                                                                                    |
|----------------------------|----------------------------------------------------------------------------------------------------|
| ent this user from v       | Ime or permissions, edit the values below and click on the <b>Update User</b> button. Click the <b>Delete User</b> button to<br>iewing your student account information. Use the <b>Reset User Account</b> button if you've received an email indicating<br>ten their password. |
| ser Informatio             | n                                                                                                    |
| Email Address:             | dlearner71757@email.com<br>Note: The user's email address cannot be changed.                                                                                                    |
| Full Name:                 | Dave W. Learner<br>Please include first and last name (e.g. "John Smith").                                                                                                    |
|                            |                                                                                                    |
|                            | ures that this user may access (at least one must be selected):                                                                                                    |
| Pase select the feat       | Student eBill / Payment Plan                                                                                                    |
| Permissions:               | <ul> <li>Student eBill / Payment Plan</li> <li>Make an Online Payment</li> </ul>                                                                                                    |
| Permissions:<br>Select All | Student eBill / Payment Plan                                                                                                    |
| Permissions:<br>Select All | <ul> <li>Student eBill / Payment Plan</li> <li>Make an Online Payment</li> <li>Create a Payment Plan</li> </ul>                                                                                                    |
| Permissions:<br>Select All | <ul> <li>Student eBill / Payment Plan</li> <li>Make an Online Payment</li> <li>Create a Payment Plan</li> <li>Student Account Details</li> </ul>                                                                                                    |
| Permissions:<br>Select All | <ul> <li>Student eBill / Payment Plan</li> <li>Make an Online Payment</li> <li>Create a Payment Plan</li> <li>Student Account Details</li> <li>Financial Aid Information</li> </ul>                                                                                             |
| Permissions:<br>Select All | <ul> <li>Student eBill / Payment Plan</li> <li>Make an Online Payment</li> <li>Create a Payment Plan</li> <li>Student Account Details</li> <li>Financial Aid Information</li> <li>Student Holds</li> </ul>                                                                      |

## Using the Parent Portal

4. Click on the "Reset User Account" button near the bottom of page. Then click "OK" to confirm your request.

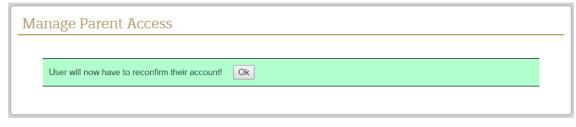

5. Click "OK" to return.

Notes:

• The authorized user will receive an email informing them they need to reconfirm their account to regain access.